## BILANT

## Setari necesare

1. In folderul de unde se lanseaza WME se vor copia: BilantWME.exe

si

- RAPORTARE SEMESTRIALA 20.07.2022.zip sau RAPORTARE ANUALA 2020\_xx.12.2022.ZIP (dupa caz).
- 2. Folderul Zip (RAPORTARE SEMESTRIALA) se va redenumi Bilant.zip

Cele 2 foldere se vor copia de pe ftp :

https://ftp2.winmentor.ro/WMEnterprise/Versiuni%20WME/WMEBilant/

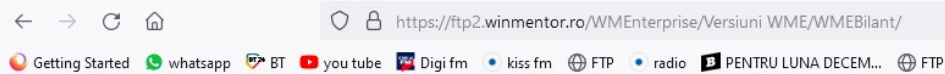

## **Index of /WMEnterprise/Versiuni WME/WMEBilant**

|   | <b>Name</b>                                                     | <b>Last modified</b>  | <b>Size Description</b> |
|---|-----------------------------------------------------------------|-----------------------|-------------------------|
|   | <b>Parent Directory</b>                                         |                       |                         |
|   | memo/                                                           | 2022-03-14 16:12      |                         |
|   | net10/                                                          | 2022-03-14 16:12      |                         |
|   | net50/                                                          | 2022-03-14 16:12      |                         |
|   | <b>BILANT.zip</b>                                               | 2022-02-16 15:17 383K |                         |
|   | BILANT 2019 28.02.2020.zip                                      | 2022-02-16 15:17 431K |                         |
|   | BILANT 2021_14.02.2022.zip                                      | 2022-03-04 13:32 503K |                         |
| 7 | RAPORTARE ANUALA 2020 16.02.2021.ZIP                            | 2022-02-16 15:17 465K |                         |
|   | RAPORTARE SEMESTRIALA 20.07.2022.zip                            | 2022-07-29 14:53 508K |                         |
|   | RAPORTARE SEMESTRIALA 30.07.2021.zip                            | 2022-02-16 15:17 483K |                         |
|   | RAPORTARE SEMESTRIALA 2019_29.07.2019.zip 2022-02-16 15:17 400K |                       |                         |
|   | RAPORTARE SEMESTRIALA 2020 12.08.2020.zip 2022-02-16 15:17 447K |                       |                         |
| ŧ | Setari bilant.txt                                               | 2022-02-16 15:17 1.1K |                         |

Apache/2.4.7 (Ubuntu) Server at ftp2.winmentor.ro Port 443

In Folderul de unde se lanseaza WME va treb sa apara ca in imaginea de ma jos (Bilant.zip & BilantWME):

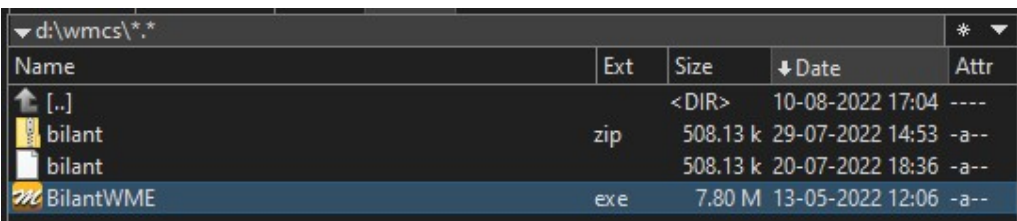

3. In Wme se vor face urmatorii pasi:

Din Mentor - Contabile se va apela optiunea " Export pentru bilant"

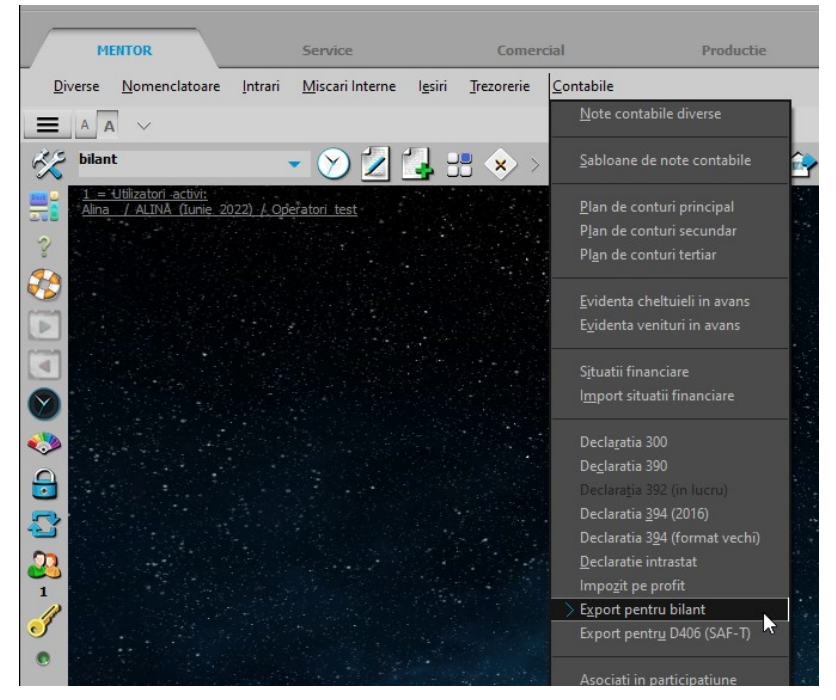

4. Se va alege tipul bilantului (Semestrial/Anual) apoi Exporta (nu va face nimic vizibil) si in final **Bilant** 

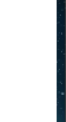

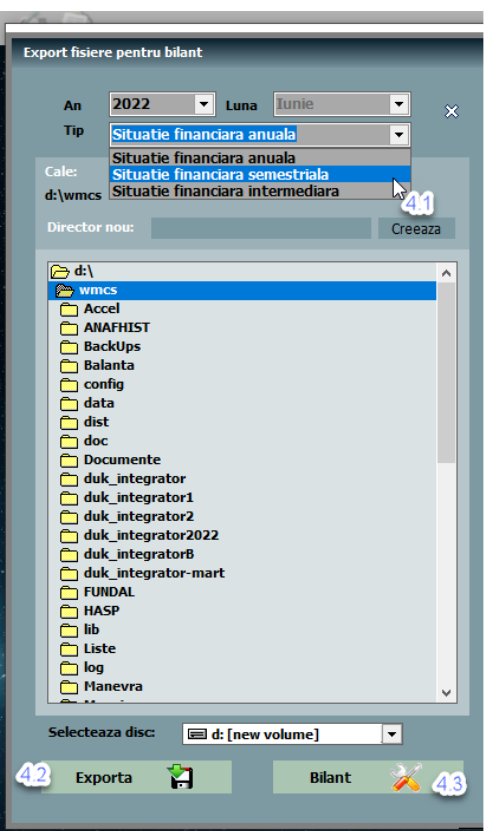

5. In macheta care se va deschide" **Situatii financiare**" se va merge pe tab 2 Conversie si se va apela optiunea "Asociere automata" care va popula view-ul, apoi se va bifa "Asociere Finalizata"

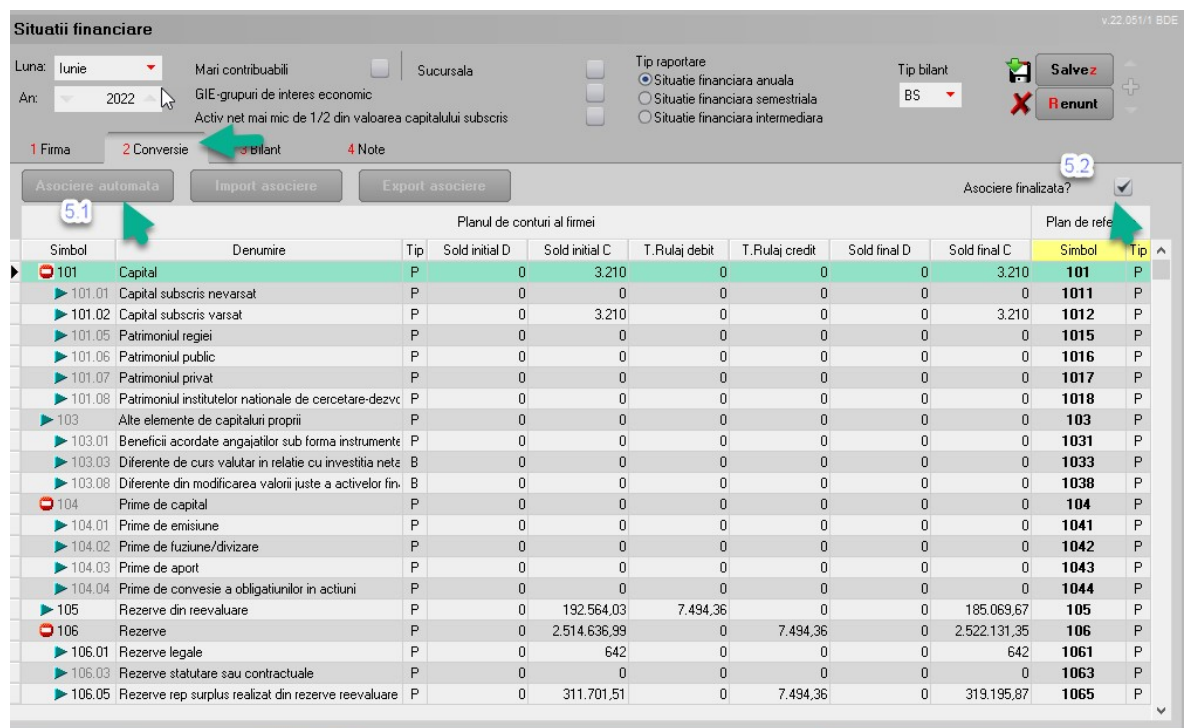

## 6. Generare bilant

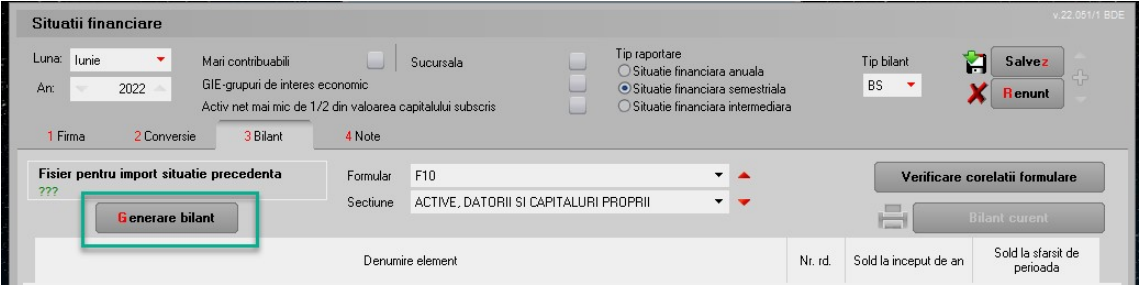